### **<Useful Information>**

# **Change Your Work Environment by Preference Using the V-SFT-6 Display Change Function for Menu and Part Settings!**

#### **V-SFT version 6 can switch between the Ver. 6 style and Ver. 5 style for displaying menus and part settings.**

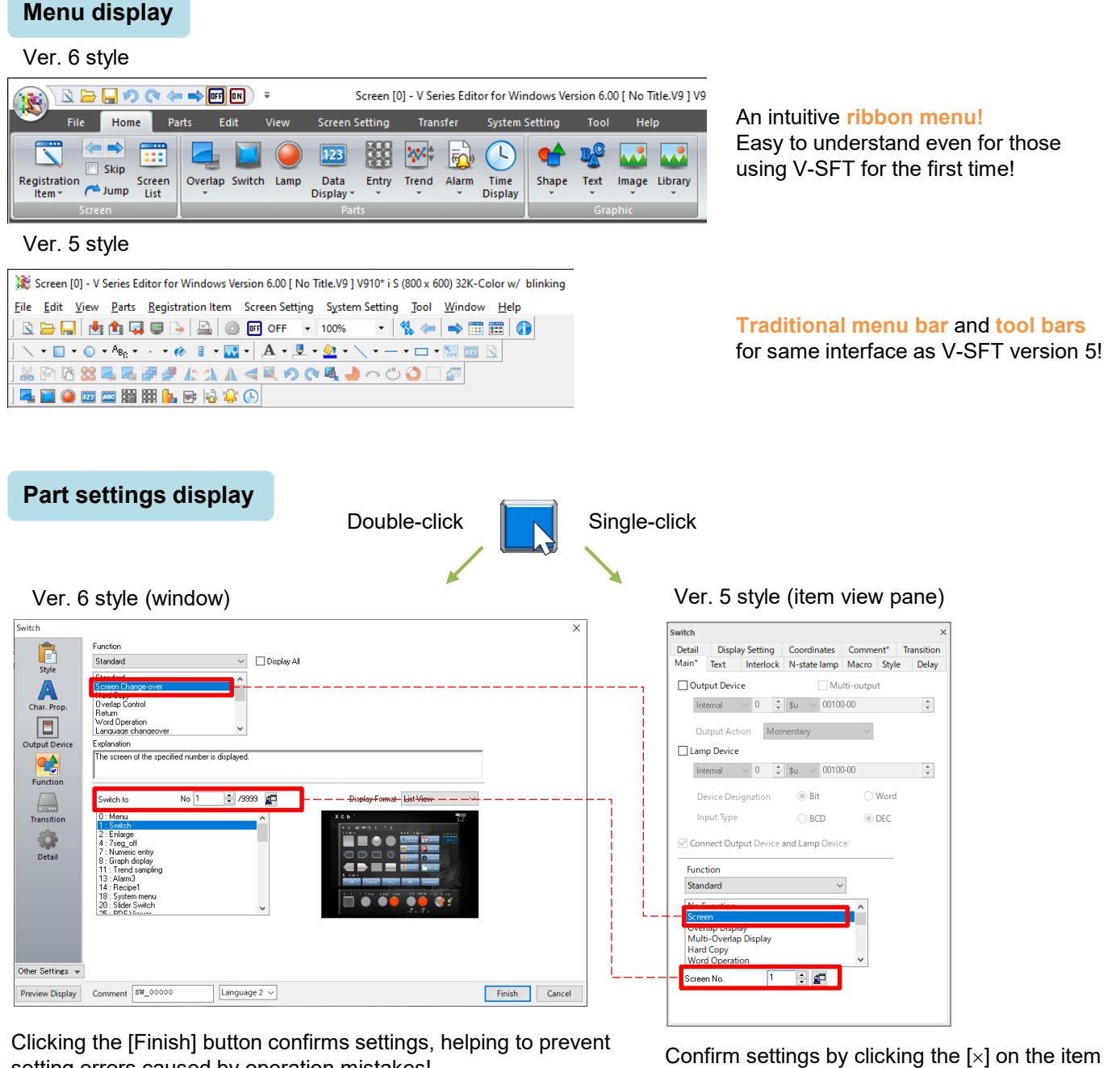

setting errors caused by operation mistakes! Setting contents are easy to understand, allowing for configuration **without reading a manual**!

the item view pane! Settings can be configured with **fewer clicks**!

view pane or by clicking anywhere other than

# Hakko Electronics Co., Ltd.

#### **FC** Fuji Electric MONITOL KPRESS

# **Changing the Display**

- 1. Click [File]  $\rightarrow$  [Property] on V-SFT-6. BBQ←⇒<mark>®</mark>® Screen [0] - V Series Editor for Windows Version 6.00 [ No Title.V9 ] a Transfer System Setting File Ver. 6 style **Print Preview** ₽  $\vert$ **{O}** Comparing Storage<br>Manager Save As Screen [0] - V Series Editor for Windows Version 6.00 [ N Eile Edit View Parts Registration Item Screen Setti Ver. 5 style  $Ctrl + N$ Open...  $Ctrl + O$ Save  $Ctrl + S$ Save As. Property... Project
- 2. On the [General] tab, select between [Ver6 Style] and [Ver5 Style] for [Menu Setting] and [Parts Setting].
	- \* When changing the menu display, reboot V-SFT-6.

#### **Usage Examples**

Example 1: When creating a screen program for the

Select [Ver6 Style] for displaying part settings!

Details of settings can be viewed by hovering the mouse cursor over the information icon  $( \bullet )$ . You can ensure that settings are done because settings are confirmed by clicking the [Finish] button.

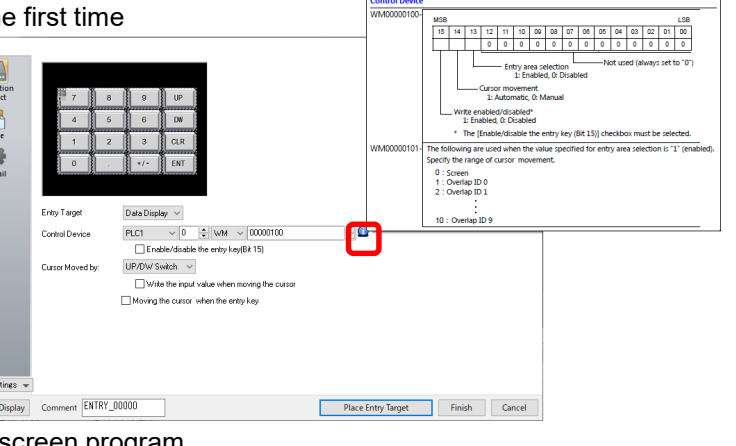

Property

File Information PLC Infor

Contracted Display

 $\overline{\square}$  Display File Path

Auto Save

.<br>Parts Setting

**⊡** Backun File Creation

Display Item in Movement

 $\bigcirc$  Ver5 Style (Text and Toolbar)

Ver6 Style (Ribbon)

Wer6 Style (Dialog)

◯ Ver5 Style (Item View)

 $\Box$  Limit the number of open screens  $\boxed{10}$ 

Menu Setting (effective from next startup)-

Prohibit Item View Display by Single Click

Enable screen data protection (effective from next startup) Show Update Date of files listed in Recent Files of Startup Allow individual switching of switch/lamp display status Show the coordinates and size of the selected item on Status Bar

**Subject** 

Transfer Splash Screen Error Check

OK Cancel

 $60 - \frac{4}{x}$  minute intervals

 $\bullet$ 

 $\bullet$ 

Example 2: When checking settings of an existing screen program Select [Ver5 Style] for displaying part settings!

> You can view settings quickly by single-clicking\* a switch.

Opera<br>Sele<br>Styl ë

Clicking the next switch will change the contents of the item view pane accordingly.

Docked display with the screen configuration area is possible!

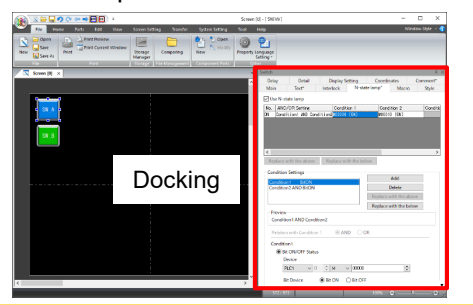

1) Click the [SW\_A] switch. The settings for the [SW\_A] switch are displayed.

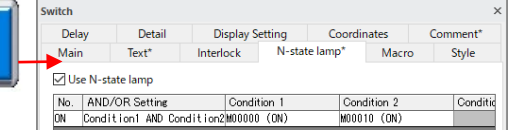

2) Click the [SW\_B] switch. The displayed contents changes to the [SW\_B] switch.

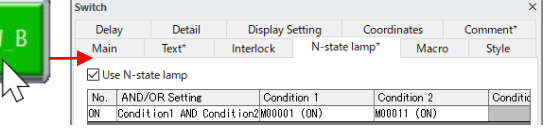

\* Deselect the [File]  $\rightarrow$  [Property]  $\rightarrow$  [General] tab  $\rightarrow$  [Prohibit Item View Display by Single Click] check box.

# **Hakko Electronics Co., Ltd.**

SW A

Overseas Sales Section TEL: +81-76-274-2144 FAX: +81-76-274-5136 http://monitouch.fujielectric.com/